# **FUZZYSCAN Ручные беспроводные сканеры р уководство по быстрому запуску**

Торгтехника.РФ

https://obtorg.ru

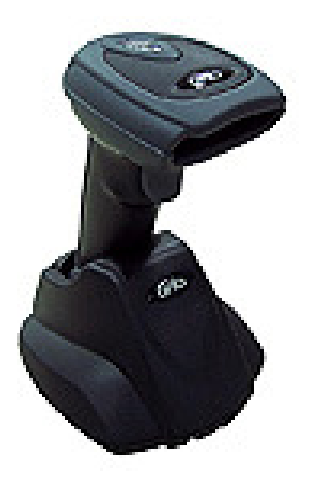

# Знакомство с **FuzzyScan.**

Благодарим вас за выбор Беспроводного сканера CINO. Совместив ультра современную технологию декодирования FuzzyScan 2.0 и беспроводную технологию Bluetooth 2.1 EDR, мы создали сканеры, обеспечивающие надежное сканирование, но также и удобство, и свободу передвижений. Этот документ – легкая инструкция для установки и настройки сканера. Полная документация доступна на: www.cino.su; www.cino.com.tw.

# Перед использованием

## Установка аккумулятора

Установите аккумулятор в гнездо**,** убедитесь в том**,** что контакты на аккумуляторе прилегают к соответствующим контактам в сканере**,**  продвиньте его внутрь корпуса сканера до щелчка**,** перед тем как закрыть гнездо аккумулятора**,** в случае если в аккумуляторе достаточный заряд сканер выдаст серию из **4** звуковых сигналов**,** закройте корпус сканера крышкой и закрепите её винтом**.** 

## Зарядка батареи

Выберите соответствующий штепсель и установите его на адаптер**,** до щелчка**.** 

Затем подключите кабель адаптера к базовой станции **(**зарядной или с поддержкой передачи данных**)** и к сети питания**.** 

Базовая станция с поддержкой передачи данных издаст звуковой сигнал при подключении питания и появится световая индикация синего цвета**.**  Если вы используете зарядную базовую станцию**,** проверьте световой индикатор**,** он должен постоянно светиться синим цветом**.** 

Поместите сканер на базовую станцию**,** индикатор статуса сканера засветится красным**,** если аккумулятор не полностью заряжен**.** Когда аккумулятор полностью заряжен **–** индикатор мигает зеленым цветом через равные промежутки времени**.** Перед первым использованием аккумулятор необходимо заряжать **8** часов**.** 

## Использование зарядки посредством **USB**

Если ваш компьютер поддерживает **USB 3.0** он может обеспечить питание сканера для зарядки аккумулятора и текущей работы сканера**,** без использования сетевого адаптера**.** 

Если у вас **USB 2.0** вам рекомендуется использовать сетевой адаптер**,** так как поддерживаемое питание от **USB 2.0** не способно одновременно заряжать аккумулятор и поддерживать регулярные операции со сканером**.** 

Если вы хотите использовать возможность питания от **USB –** переместите переключатель на нижней части подставки в положение **«ON».** 

## Выберите свой режим радиосвязи

Беспроводной **FuzzyScan image** сканер обладает несколькими режимами радиосвязи для соединения с различными устройствами

Когда устройства с **Bluetooth** не используются**,** сканер способен работать со своей базовой станцией в режимах **PAIR (**подключение **1** к **1)** или **PICO (**несколько подключений**)** для обеспечения передачи данных на устройство не оснащенное **Bluetooth.** Более того**,** вы также можете использовать сканер для работы с устройствами оснащенными **Bluetooth,** посредством режимов **SPP master\slave** и **HID.** После потери радиосвязи**,** сканер восстановит её автоматически**,** после того как попадет в зону покрытия **Bluetooth**  устройства**.** Но не забудьте**,** эта функция не доступна в режиме **SPP slave**  Если вы желаете изменить режим радиосвязи**,** вам прежде всего необходимо считать код **Uninstall,** для перевода сканера в состояние неустановленного режима**.** 

## Режим **PAIR.**

Если **Bluetooth** устройство не доступно в вашей системе**,** это самое простое решение**, 1** сканер работает с **1** базовой станцией**,** а базовая станция адресует информацию системе по выбранному вами интерфейсу **(KB, rs232, USB-HID, USB-COM).** 

## Режим **PICO**

В этом режиме к одной базовой станции возможно подключить до **7**  сканеров одновременно**.** 

Если вы хотите отключить все подключенные к базовой станции сканеры**,**  просто зажмите кнопку на базовой станции на **3** секунды**,** если хотите отключить один из сканеров**,** считайте им управляющий код **Uninstall.** 

## Режим **HID**

Одна из полезных функций **-** сканер может работать как **Bluetooth**  клавиатура**.** В этом режиме сканер соединяется с устройством пользователя**,** при этом запрашивается пароль**.** 

## **SPP Master/Slave Mode**

В этом режиме сканер может работать как **com-**порт**.** 

В режиме **SPP Master,** сканер подключается к удаленному зависимому устройству**.** 

В режиме **SPP Slave,** сканер становится доступным для обнаружения и подключения его как зависимое устройство**.** 

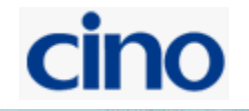

## Использование **FuzzyScan** в режиме **PAIR**

Убедитесь что сканер полностью заряжен**.** Вы можете обратиться к части **«**перед использованием**»** данного описания**,** для деталей**.** 

Установите выбранный вами интерфейсный кабель и установите его в соответствующие порты на базовой станции и сервере**.** Запустите сервер**.** 

Убедитесь в том**,** что связь между сканером и базовой станцией установлена**.** Вы можете это проверить по световым индикаторам на базовой станции и сканере**:** на сканере **- 1** мигание синим цветом каждые **2.5**  секунды**,** на базовой станции **–** постоянное излучение синего цвета**.** 

Если базовая станция показывает индикацию попеременно зеленого и красного цвета **(**режим неустановлен**),** выполните указания пунктов **5-6,** для установления связи сканера с базовой станцией**.** 

Сканируйте код **«PAIR MODE».** Индикатор сканера переключится на красный цвет**.** 

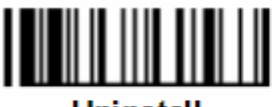

Uninstall

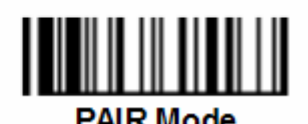

Установите сканер на базовую станцию**,** вы услышите один короткий сигнал**,**  отображающий процесс спаривания сканера с базовой станцией**.** 

Когда вы услышите **4** характерных звуковых сигнала**,** процесс спаривания будет завершен**.** Вы увидите на сканере **- 1** мигание синим цветом каждые **2.5**  секунды**,** на базовой станции **–** постоянное излучение синего цвета**.** 

Если спаривания не произошло вы услышите **2** характерных звуковых сигнала и сканер вернется в неустановленный режим**.** 

Установите выбранный вами интерфейс сканировав соответствующий код в данном описании**.** 

**\***По умолчанию на сканерах **CINO** установлен интерфейс **USB HID.** Если вы хотите использовать сканер **USB COM -** вам необходимо предварительно установить драйвер эмуляции **com-**порта**.** Зайдите на сайт **www.cino.su**  для загрузки необходимого драйвера**.** 

## Использование **FuzzyScan** в режиме **PICO**

Убедитесь что сканер полностью заряжен**.** Вы можете обратиться к части **«**перед использованием**»** данного описания**,** для деталей**.** 

Установите выбранный вами интерфейсный кабель и установите его в соответствующие порты на базовой станции и сервере**.** Запустите сервер**.** 

Убедитесь в том**,** что связь между сканером и базовой станцией установлена**.** Вы можете это проверить по световым индикаторам на базовой станции и сканере**:** на сканере **- 1** мигание синим цветом каждые **2.5**  секунды**,** на базовой станции **–** постоянное излучение синего цвета**.** 

Если базовая станция показывает индикацию попеременно зеленого и красного цвета **(**режим неустановлен**),** выполните указания пунктов **5-6,** для установления связи сканера с базовой станцией**.** 

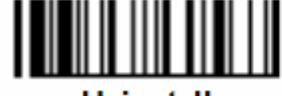

**Uninstall** 

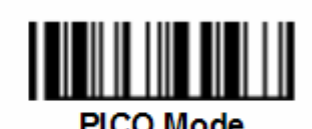

Сканируйте код **«PICO MODE».** Индикатор сканера переключится на красный цвет**.** 

Установите сканер на базовую станцию**,** вы услышите один короткий сигнал**,**  отображающий процесс спаривания сканера с базовой станцией**.** 

Когда вы услышите **4** характерных звуковых сигнала**,** процесс спаривания будет завершен**.** Вы увидите на сканере **- 1** мигание синим цветом каждые **2.5**  секунды**,** на базовой станции **–** постоянное излучение синего цвета**.** 

Если спаривания не произошло вы услышите **2** характерных звуковых сигнала и сканер вернется в неустановленный режим**.** 

Установите выбранный вами интерфейс сканировав соответствующий код в данном описании**.** 

Повторите эти действия для подключения остальных сканеров**.** 

Для удобства пользователя**,** базовая станция автоматически присваивает сканеру идентификационный номер**.** После подключения всех сканеров вы можете считать код **«System Information»,** для выяснения идентификационных номеров сканеров**.** 

## Использование **FuzzyScan** в режиме **HID**

Убедитесь что сканер полностью заряжен**.** Вы можете обратиться к части **«**перед использованием**»** данного описания**,** для деталей**.** 

Включите сканер**,** убедитесь что он находится в неустановленном режиме**.**  Если это не так **–** предварительно считайте код **«Uninstal».** 

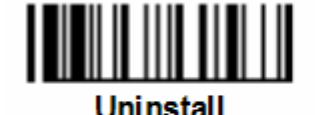

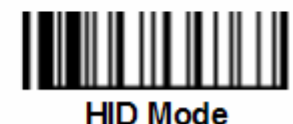

Сканируйте код **«HID Mode»,** индикатор сканера отобразит **3** мигания за каждые **2** секунды**.** 

Активируйте поиск устройств **Bluetooth** на вашем сервере**,** вы увидите **«Cino FxxxBT-xxxx»** в списке доступных устройств**.** 

Двойной щелчок на **«Cino FxxxBT-xxxx»** в списке найденных устройств**,** если появится вопрос о пароле**,** введите **00000000 (**настроено по умолчанию**).** Вы увидите **«**клавиатура на **Cino FxxxBT-xxxx»,** и откройте двойным щелчком настройки **HID** для установления связи между сканером и сервером**.** 

Сканер издаст **4** звуковых сигнала в восходящей тональности для индикации радиосвязи**.** Периодически индикатор сканера отображает одно мигание за **2.5** секунды**,** для демонстранстрации наличия радиосвязи**.** 

Если сканер не связан с сервером в течении одной минуты после считывания кода **«HID MODE»,** он автоматически переходит в режим сна**.** Для выхода из режима сна необходимо один раз нажать на курок сканера**.** 

- **1.** Процедура установки может отличаться в различных устройствах**.**  Проконсультируйтесь с вашим **IT** специалистом для получения необходимой поддержки в случае возникновения сложностей в процессе установки**.**
- **2.** При использовании **HID** режима**,** предупреждая потенциальную возможность возникновения ошибок передачи данных при низком качестве радисвязи**.** Вы можете постоянно использовать сканер в зоне покрытия радиосвязи**.**

## Использование сканера в **SPP** режиме

#### Установка **SPP Master** связи

Убедитесь**,** что сканер полностью заряжен**.** Зайдите в папку **"**Аппаратных средств**",** расположенных в настройках **Bluetooth,** чтобы определить Мак адресустройства**.** Затем подготовьте **12-**символьный штриховой код **Code128** удаленного Мак адреса сервера или перейдите на шаг **4,** чтобы ввести Мак адрес**,** используя коды опций**.** 

Убедитесь**,** что виртуальный **COM-**порт активирован на вашем сервере для соединения сканера**.** В противном случае**,** пожалуйста**,** зайдите в папку **"Local Services",** расположенной в настройках **Bluetooth.** Нажмите **"Add Serial Services",** чтобы добавить еще один **COM-**порт **Bluetooth.** Индикаторы на сканере ииндикатор статуса сканера дает переменные красные и зеленые мерцания **(**Режим **"Uninstall").** 

Если сканер не находится в этом режиме**,** считайте **"Uninstall"** команду**.**  Затем считайте код **«SPP Master»,** индикатор статуса сканера поменяет цвет на постоянный красный**.** 

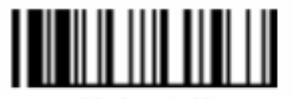

**Uninetall** 

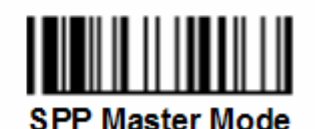

Считайте **12-**символьный штриховой код Мак адреса или считайте **12** кодов опций и **"Fin"** команду**,** чтобы подтвердить ввод**.** Сканер издаст серию коротких щелчков**,** и индикатор связи сканера вспыхнет синим**,** во время

соединительного процесса радиосвязи**.** Если требуется **PIN-**код для связи**,**  пожалуйста**,** введите **"00000000" (**настройка по умолчанию**).** Сканер даст **4**  звуковых сигнала в возрастающей тональности**,** чтобы указать**,** что радиосвязь активирована**.** В то же самое время индикатор связи сканера даст **1** синее мерцание в **2.5** секунды**,** чтобы указать**,** что сканер находится в связанном состоянии**.** Обратите внимание на то**,** что**,** если сканер не соединился с сервером через **30** секунд**,** индикатор связи даст **3** синих мерцания в **2** секунды**.** Но сканер все еще продолжает искать сервер в течение еще **30** секунд прежде чем перейдет в режим сна**.** 

Тем временем вы все еще можете считать**, "Uninstall"** команду**,** чтобы вернуть сканер в этот режим**.** Если сканер уже заснул**,** вы просто должны нажать спусковой механизм**,** чтобы разбудить сканер**,** для продолжения установки**.** 

Процедура установки может отличаться в различных устройствах**.**  Проконсультируйтесь с вашим **IT** специалистом для получения необходимой поддержки в случае возникновения сложностей в процессе установки**.** 

## Установка режима **SPP Slave.**

Убедитесь**,** что батарея полностью заряжена**,** и виртуальный **COM-**порт доступен на вашем сервере**.** В противном случае**,** пожалуйста**,** перейдите в папку **"**Приложений**-**клиентов**",** расположенных в **Bluetooth** настройках**.**  Нажмите **"Add COM Port",** чтобы добавить еще один **COM-**порт **Bluetooth.** 

Индикаторы на сканере ииндикатор статуса сканера дает переменные красные и зеленые мерцания **(**Режим **"Uninstall").** 

Если сканер не находится в этом режиме**,** считайте **"Uninstall"** команду**.** 

Затем считайте **"SPP Slave"** код**,** индикатор связи сканера даст **3** синих мерцания в **2** секунды**.** 

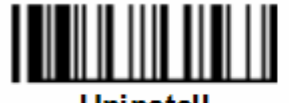

Uninstall

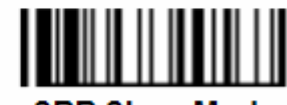

**SPP Slave Mode** 

Выполните процедуру поиска **Bluetooth** устройств**,** чтобы найти весь доступный список устройства **Bluetooth** на сервере**.** Вы увидите **''Cino FxxxBT-xxxx''** в списке**,** если сканер успешно обнаружен**.** Дважды щелкните по **"CINO FxxxBT-xxxx"** в обнаруженных устройствах **Bluetooth.** Если для связи требуется **PIN-**код**,** введите **"00000000" (**настройка по умолчанию**).** Вы увидите **"**Последовательный порт на **CINO FxxxBT-xxxx"** и двойным щелчкомустановите связь между сканером и сервером**.** Сканер даст **4**  звуковых сигнала в возрастающей тональности**,** чтобы указать**,** что радиосвязь установлена**.** В то же время индикатор связи сканера даст **1**  синее мерцание в **2.5** секунды**,** чтобы указать**,** что сканер находится в связанном состоянии**.** Обратите внимание на то**,** что**,** если сканер не будет связан с сервером в течение **1** минуты**,** то сканер перейдет в

сон**.** Вы можете нажать спусковой механизм**,** чтобы разбудить сканер и продолжать установку**.** 

## **Out-of-range** функция

Когда радиосвязь между сканером и сервером активна**,** сканер передает все считанные данные сразу после считывания штрихового кода**.** Но на сканере невозможно просмотреть данные и передать их когда сканер находится вне зоны покрытия радиосвязи**.** Если вы активируете функцию **Out-of-range,**  сканер может продолжать считывать штрих коды**,** находясь вне зоны покрытия**.** Все считанные данные будут временно храниться в памяти сканера**,** пока линия радиосвязи не восстановлена**.** 

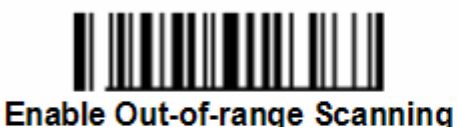

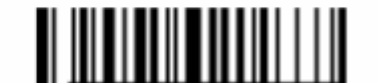

Disable Out-of-range Scanning ♦

Если сканер выйдет из зоны доступа**,** вы услышите **4** звуковых сигнала нисходящей тональности**,** чтобы указать на потерю радиосвязи**.** За **2**  секунды индикатор связи сканера даст **3** синих мерцания**.** Как только сканер вернется к зоне покрытия**,** вы услышите **4** звуковых сигнала в возрастающей тональности**,** чтобы указать на восстановление связи с сервером**,** и сканер даст **1** синее мерцание в **2.5** секунды**.** В то же самое время все хранившие просмотренные данные будут переданы автоматически после того**,** как линия радиосвязи восстановится**.** 

## **Presentation** сканирование

Режим разработан для освобождения рук при использовании сканера**.**  Еслифункция авто определения включена**,** сканер способен автоматически переключатся на **Presentation** режим при помещении его на базовую станцию или подставку**.** 

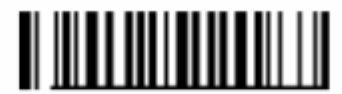

**Enable Presentation Scanning Auto-sense** 

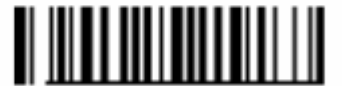

Disable Presentation Scanning Auto-sense ◆

#### Функция оповещения

Функция оповещения полезна для определения местонахождения базовой станции или сканера**.** Если вы хотели бы найти базовую станцию**,** вы можете считать команду **"Paging".** Если вы хотели бы найти сканер**,** вы можете нажать клавишу оповещения **\** сброса базовой станции не более чем на **3**  секунды**.** 

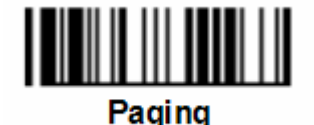

Сканирование в память **(**режим инвентаризации**)** 

Благодаря специально разработанной функции**,** сканер способен хранить до **20000** штрих кодов **EAN-13.** Это **-** идеальное решение для экономичной автоматизации при инвентаризации**.** Как только вы считываете код **"Enter Batch Scanning"** все считанные штрих коды будут храниться в памяти**,** и индикатор статуса сканера выдаст зеленое мерцание в регулярном интервале во время сканирования в память**.** Вы можете считать и сохранять штрих коды**,** пока память не заполнится**.** Если память заполнена**,** вы услышите **2** длинных звуковых сигнала**,** и индикатор статуса даст **2** красных мерцания**.** Чтобы закончить работу в режиме инвентаризации**,** считайте код **"Exit Batch Scanning".** 

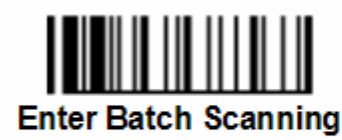

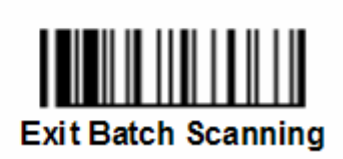

## Как передать сохраненные данные

Считайте команду **"Transmit Stored Data",** чтобы передать все сохраненные данные**.** Во время процесса передачи сканер даст непрерывные короткие щелчки и синие мерцания**.** Когда передача данных будет закончена**,** сканер издаст **2** коротких звуковых сигнала**.** 

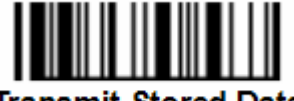

**Transmit Stored Data** 

Также вы можете настроить сканердля передачи данных**,** при помещении на базовую станцию**.** 

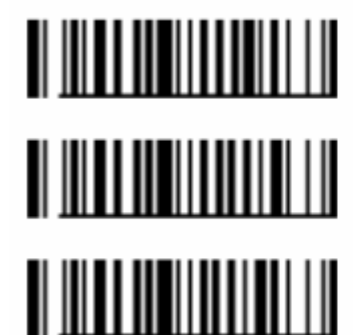

**Transmit Stored Data by** Scanning Barcode Command ♦

**Transmit Stored Data by Placing Scanner onto Cradle** 

**Transmit Stored Data by** Scanning Barcode or Placing Scanner onto Cradle

Сканер настроен для сохранения всех данных до прочтения кода **«Clear All Stored Data».** Но вы можете изменить настройки на автоматическое удаление данных после успешной передачи**.** 

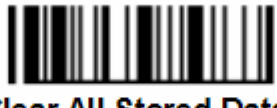

**Clear All Stored Data** 

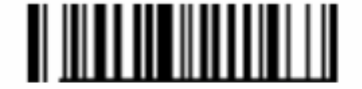

**Keep Stored Data** 

after Transmission ♦

**Auto Delete Stored Data** 

after Transmission

Если Вы считали неверный штрих код**,** командой **"Delete Last Scanned Data''**  можно исправить ошибку**.** Считав команду **'' Delete Last Scanned Data'',** вы удалите последние сохраненные данные**.** 

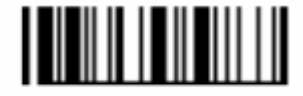

**Delete Last Scanned Data** 

Использование функции ввода количества

Если вы хотите использовать функцию ввода количества**,** считайте код **"Enable Quantity Field Transmission"** для активации этой функции**.** 

# cino

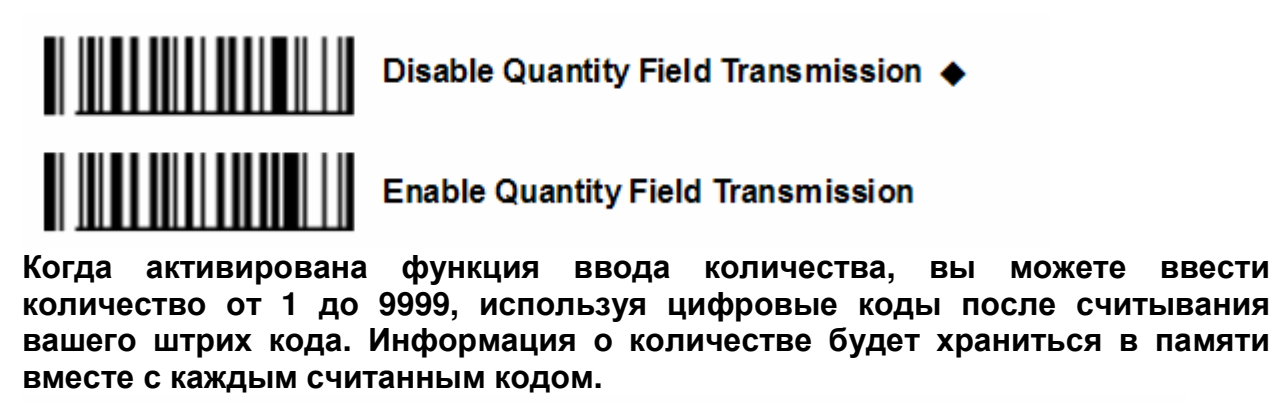

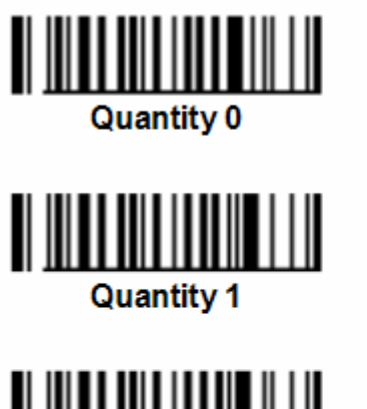

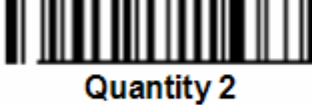

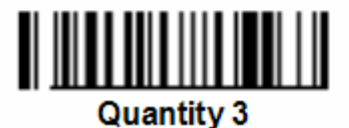

<u>HIII HIII HIII HII</u> Quantity 4

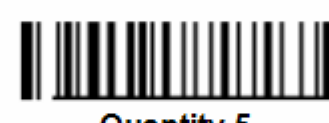

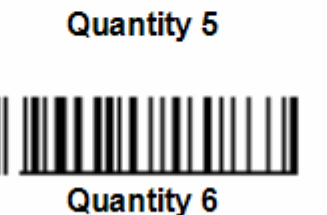

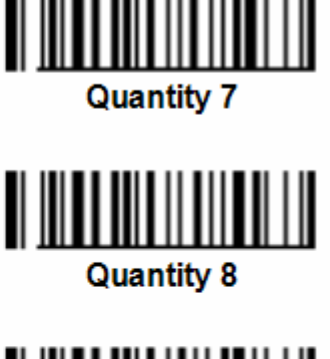

**HIIIIIIIIIIIII Quantity 9** 

Есть два способа вывести информацию о штрих коде и количестве**:** 

Сканер передает считанный код столько раз**,** сколько было введено количество этого кода**.** 

Сканер может вывести данные о штрих коде и количестве отдельно с разделителем **«,».** 

Чтобы выполнять различные задачи**,** эти методы можно изменять**,** также можно изменить символ разделителя**.** 

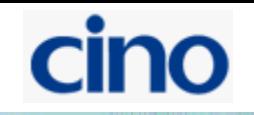

## Быстрая установка режима радиосвязи**.**

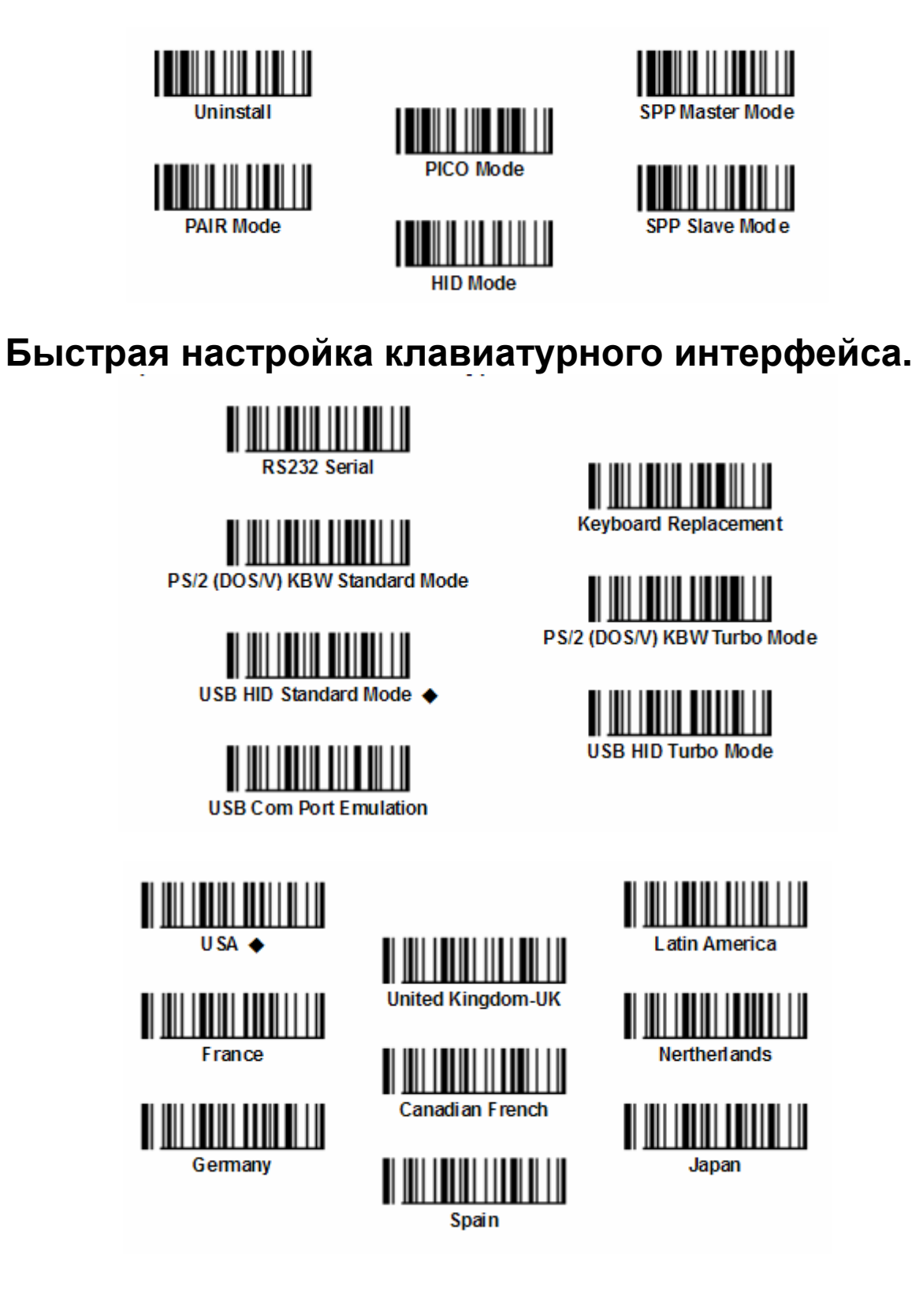

## Системные команды**.**

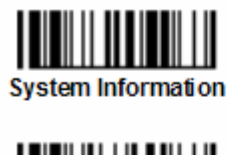

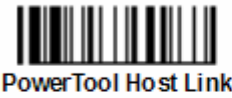

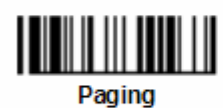

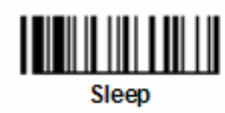

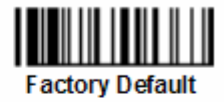

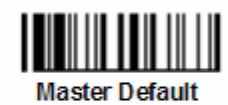

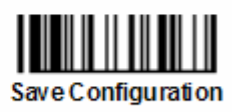

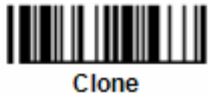

# Быстрая установка режима работы**.**

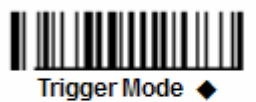

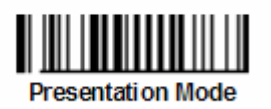

Коды опций**.** 

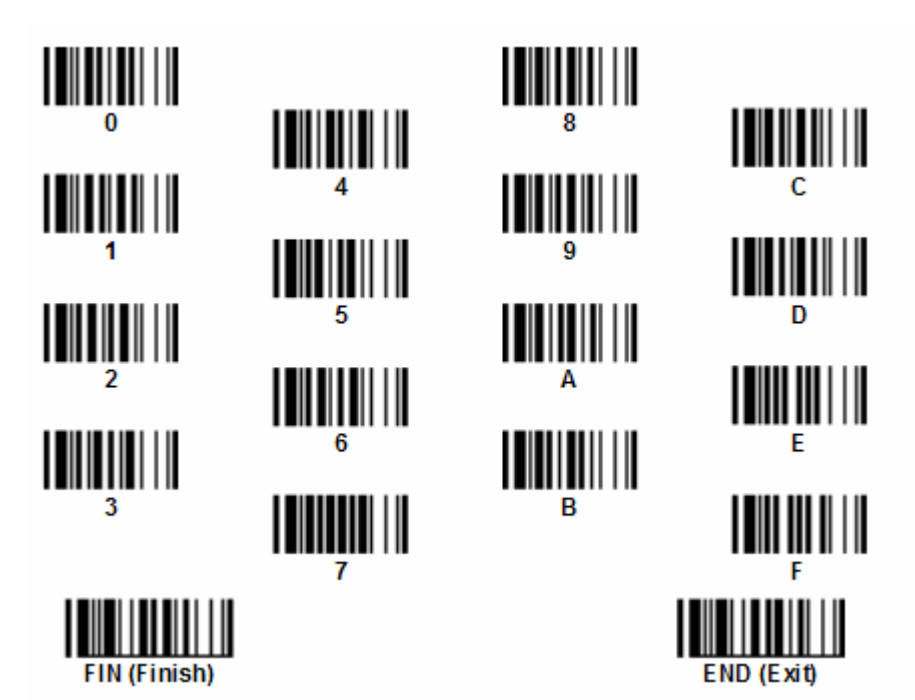

## Индикация

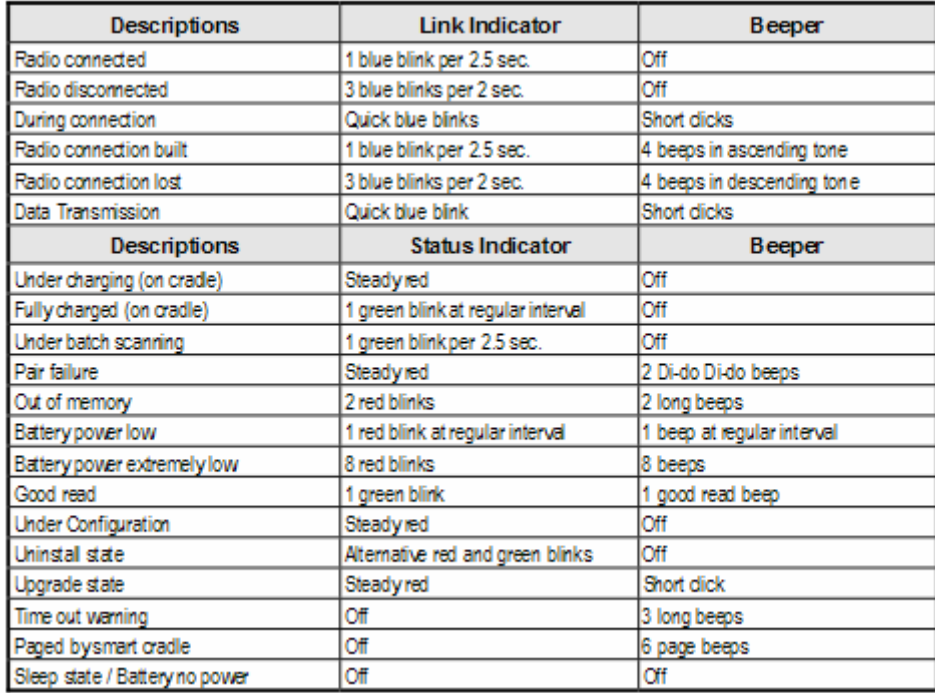

#### Зарядная станция

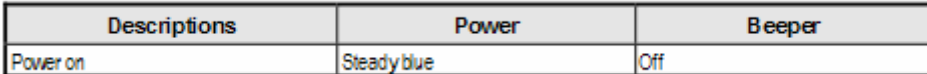

#### Базовая станция

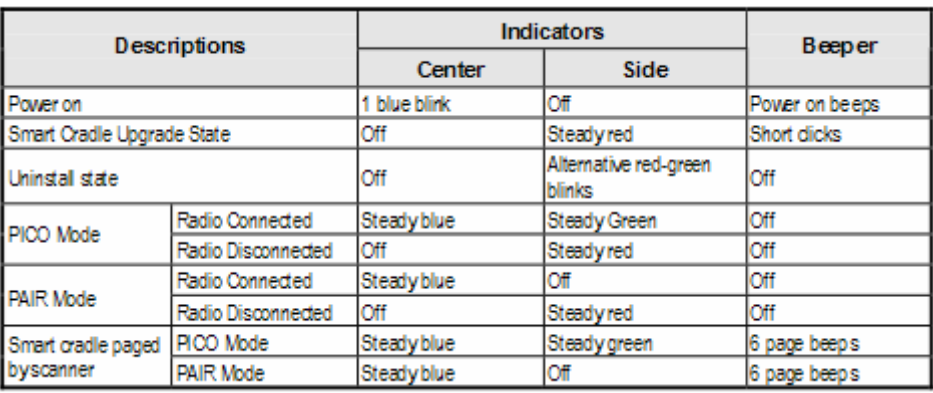